REVISED

Feb. 5, 2020

# **COURT SYSTEM** NNESSEE <u>and the set of the set of the set of the set of the set of the set of the set of the set of the set of the set of the set of the set of the set of the set of the set of the set of the set of the set of the set of the set </u>

**Alternate Dispute Resolution (ADR) Online System For Mediators**

February 5, 2020

# Table of Contents

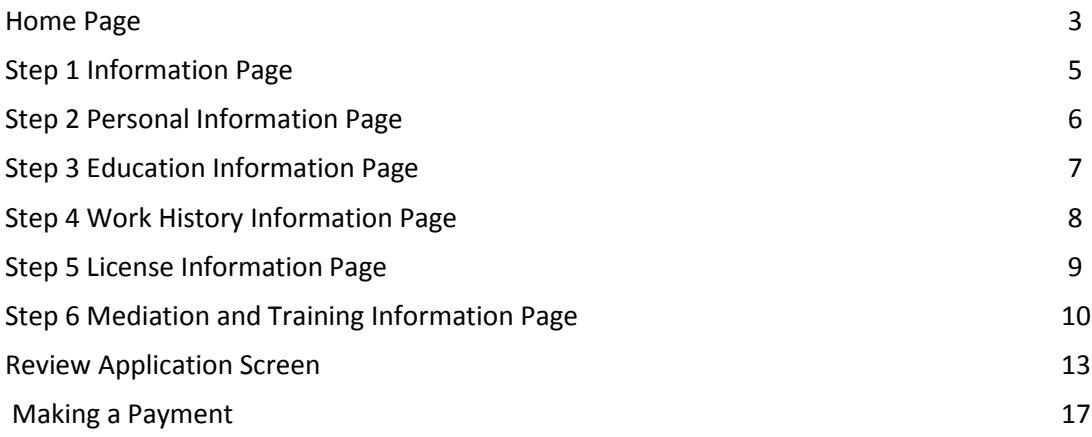

### **Accessing AMP**

If you do not have a Mediator account please see the ADR Manual for Registration. You will need to register for an account before you can log into the AMP system and submit an Application to become a Rule 31 listed Mediator.

#### **ADR Home Page**

Once you login, the following page will appear. Click on the "Continue to Main Menu" button.

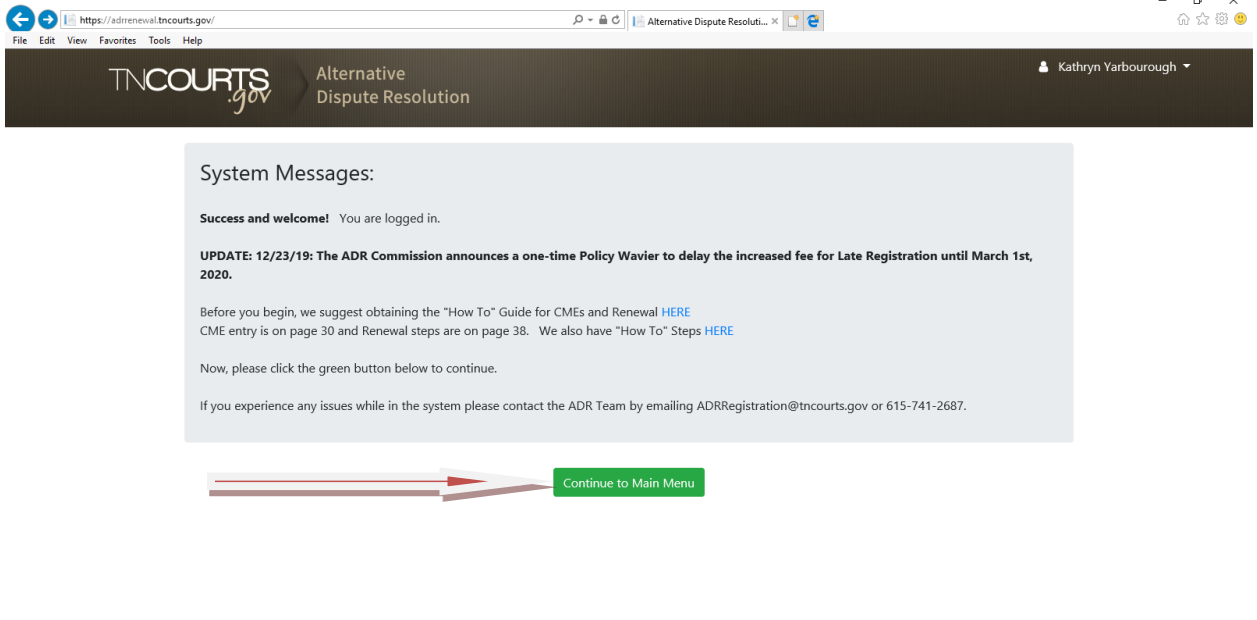

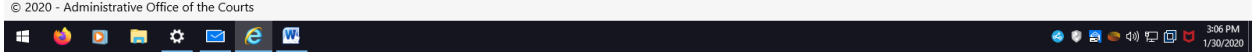

The next screen that will appear is the Rule 31 Mediator Portal Menu. Please click on the link "Enter a New Application"

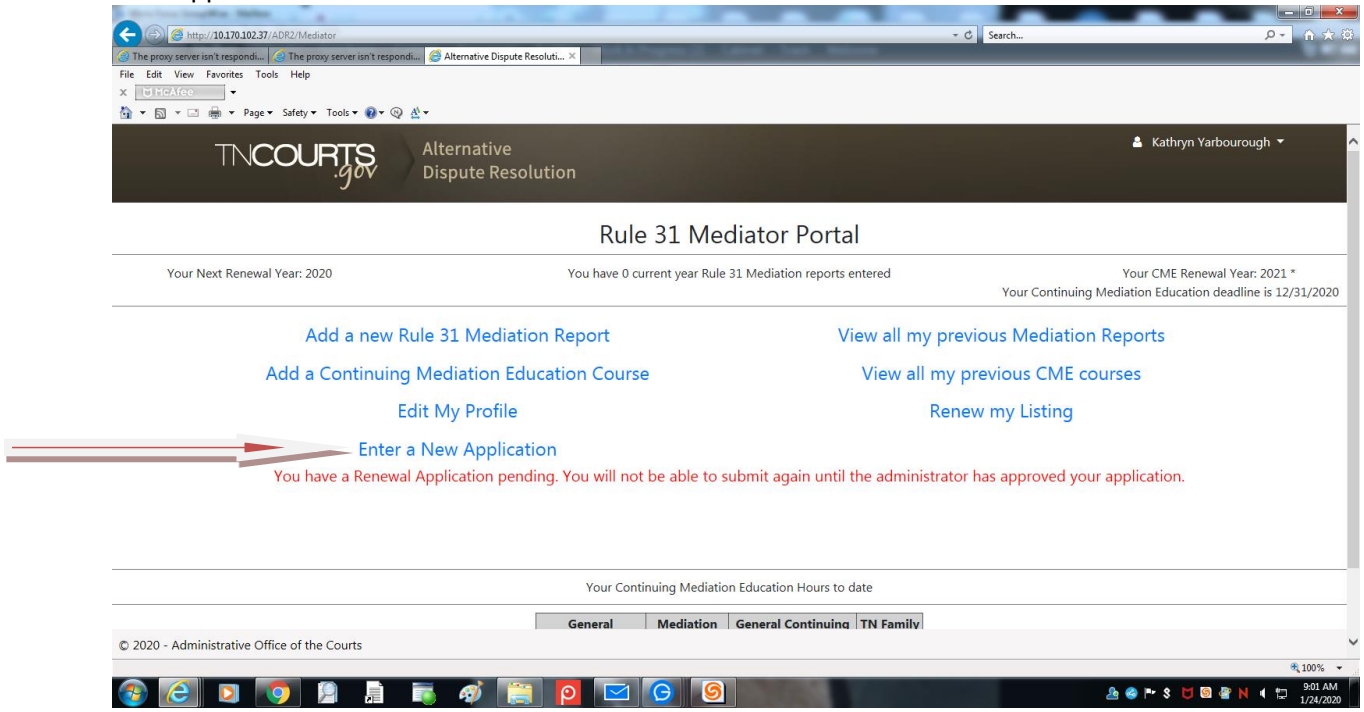

You will see the "My Rule 31 Mediation Applications" screen. This screen will list all applications Approved and Submitted. You can view applications or you may start a new application by clicking on "Submit An Application"

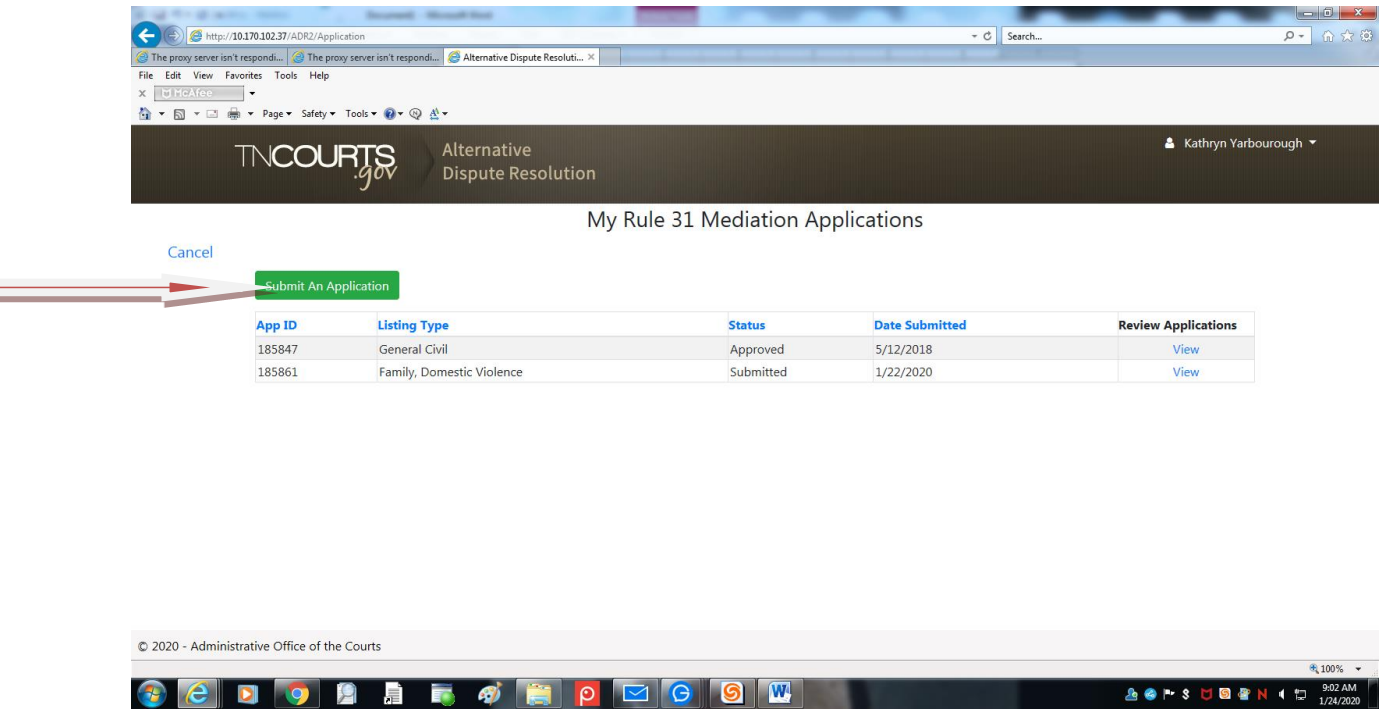

Page 4 of 17

# **ADR Application: Step 1**

Step 1 explains the application process and tells you all the required documents you will need to upload before submitting the application. Click "Next" and you will proceed with filling out an application.

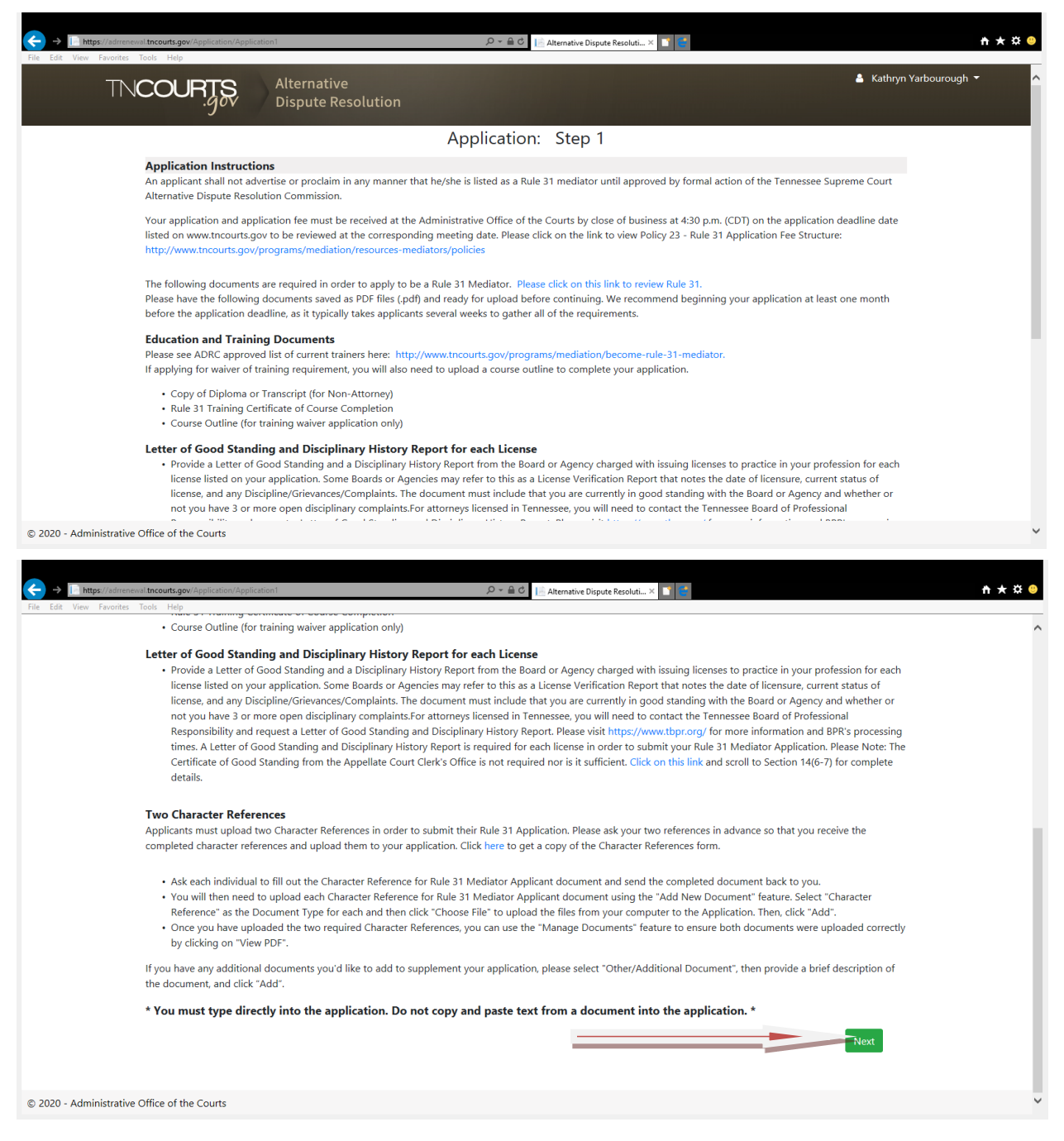

#### **ADR Application: Step 2 Personal Information Page**

You will see your name and email address filled in the blanks. You can select a minimum of 1 up to a maximum of 7 counties you are willing to serve as a mediator in and to be included in your Rule 31 Mediator Listing, should your application be approved.

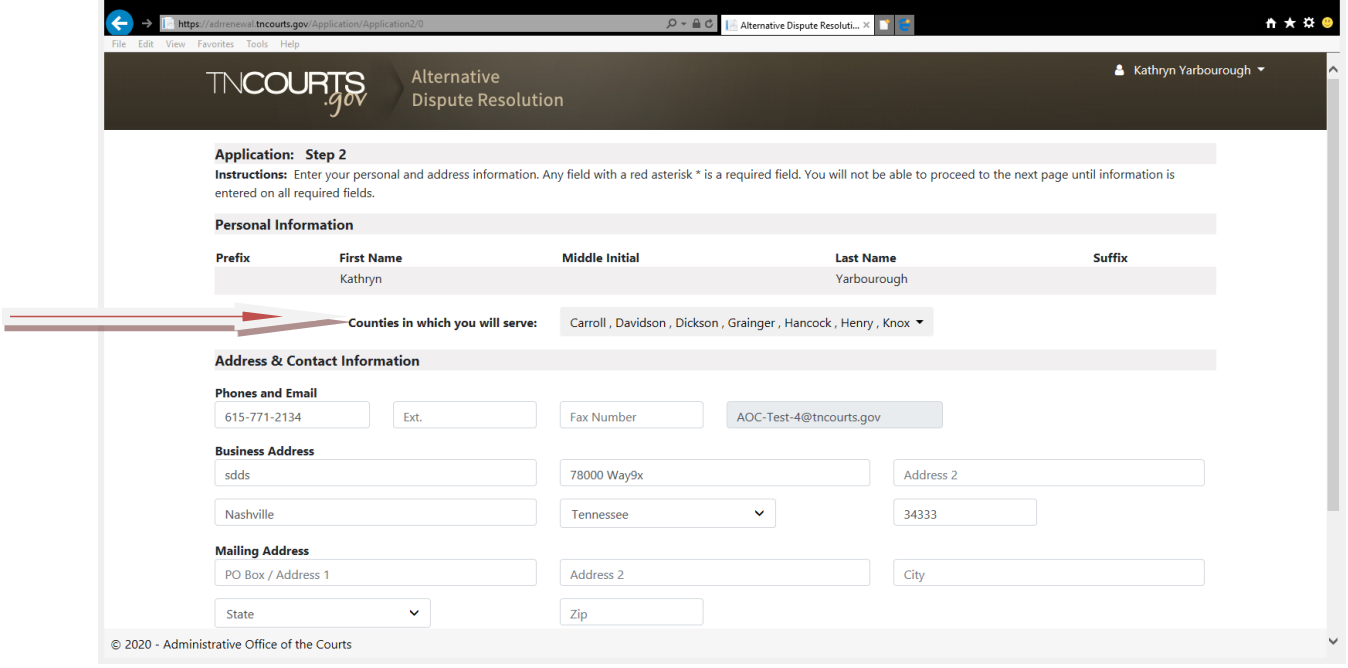

Next, you will enter your Business and Mailing Address. You may enter both or just one. If you enter both, you will need to select which address you want to publish to the AOC website as part of your Rule 31 Mediator Listing. After entering all personal information fields, click the "Save and Continue" button at the bottom of the page to continue with completing your application. You can also choose to "Save and Quit".

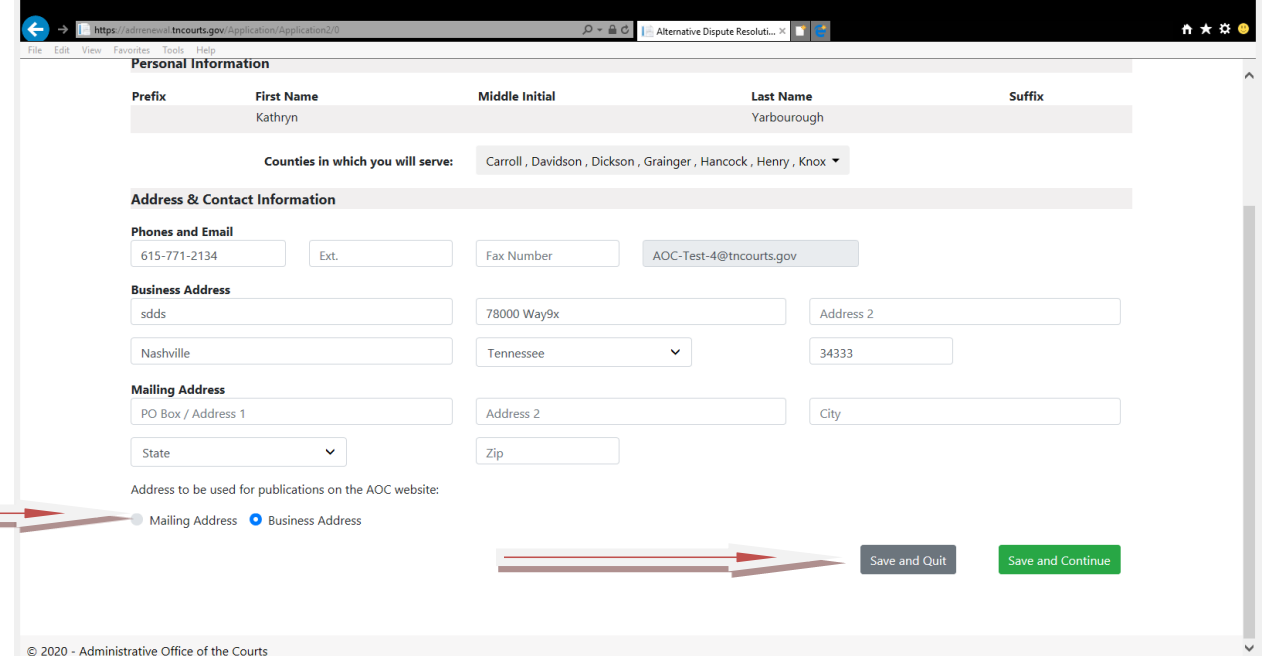

# **ADR Application: Step 3 Education Information Page**

You will need to enter your highest degree attained. You can enter up to 10 schools and information by clicking on the Add School tab to provide your educational background. All fields are required before you will be able to go to Step 4. Click the "Save and Continue" button at the bottom of the page to continue with completing your application. You can also choose to "Save and Quit".

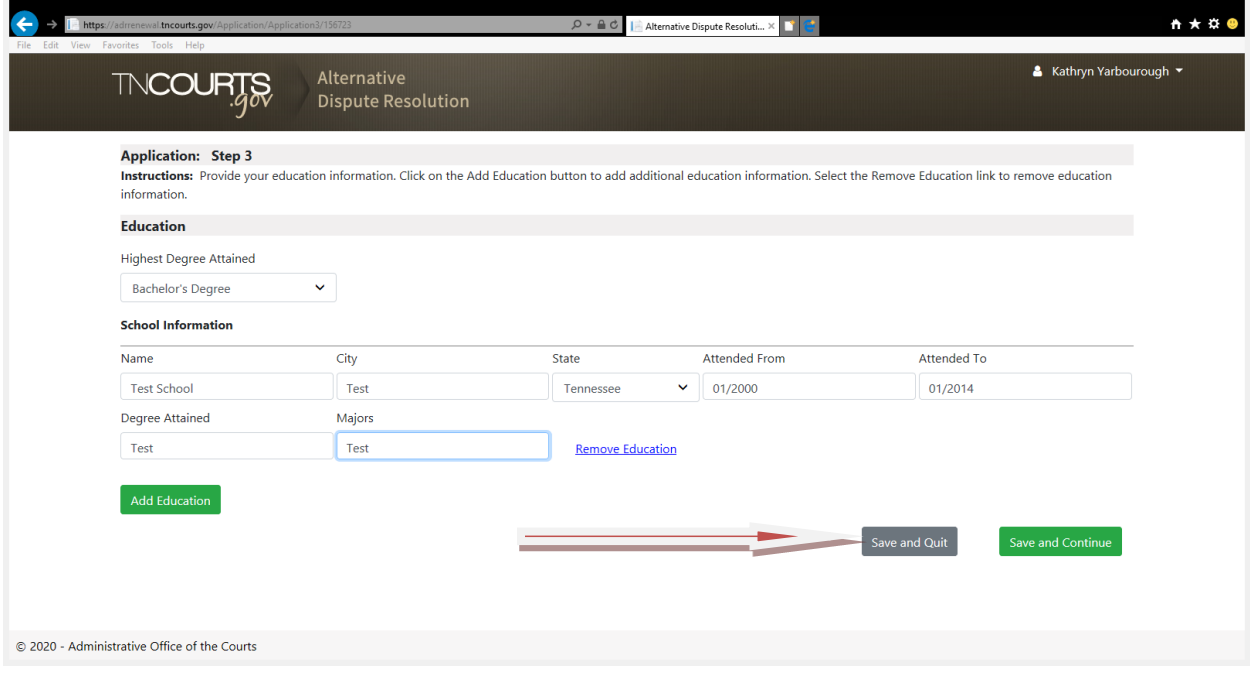

## **ADR Application: Step 4 Work History Information Page**

Section 14(a) and (b),ars of full time work experience is required for graduate degrees, regardless which type of listing is sought. Six years is required for baccalaureate degrees for General Civil, and ten years is required for baccalaureate degrees for Family. Only four years is required if you are a CPA applying for Family. If someone is applying for a dual listing and has a baccalaureate degree, it will default to the tenyear requirement. And, although a resume is not initially required, it is probably best practice to upload one into the online application, especially if the limit the user can enter is 10 years.

If you are currently in the job, leave the End Date blank to indicate that you are currently in the role. The Job Responsibilities character box has a character limit of 4,000. You will not be able to proceed with submitting you application if you go over 4,000 characters. Click the "Save and Continue" button.

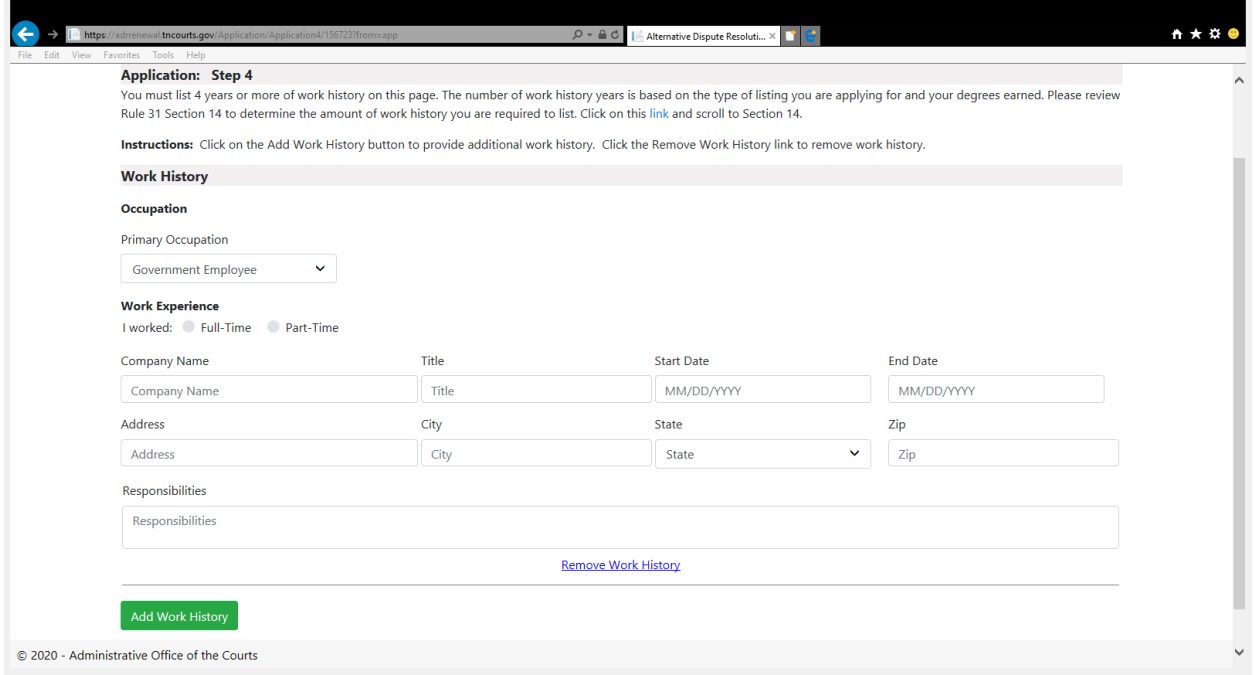

#### **ADR Application: Step 5 License Information Page**

If you have no license, you may skip these questions. If you have multiple licenses, you will be required to upload a letter of Good Standing and Disciplinary History for each license.

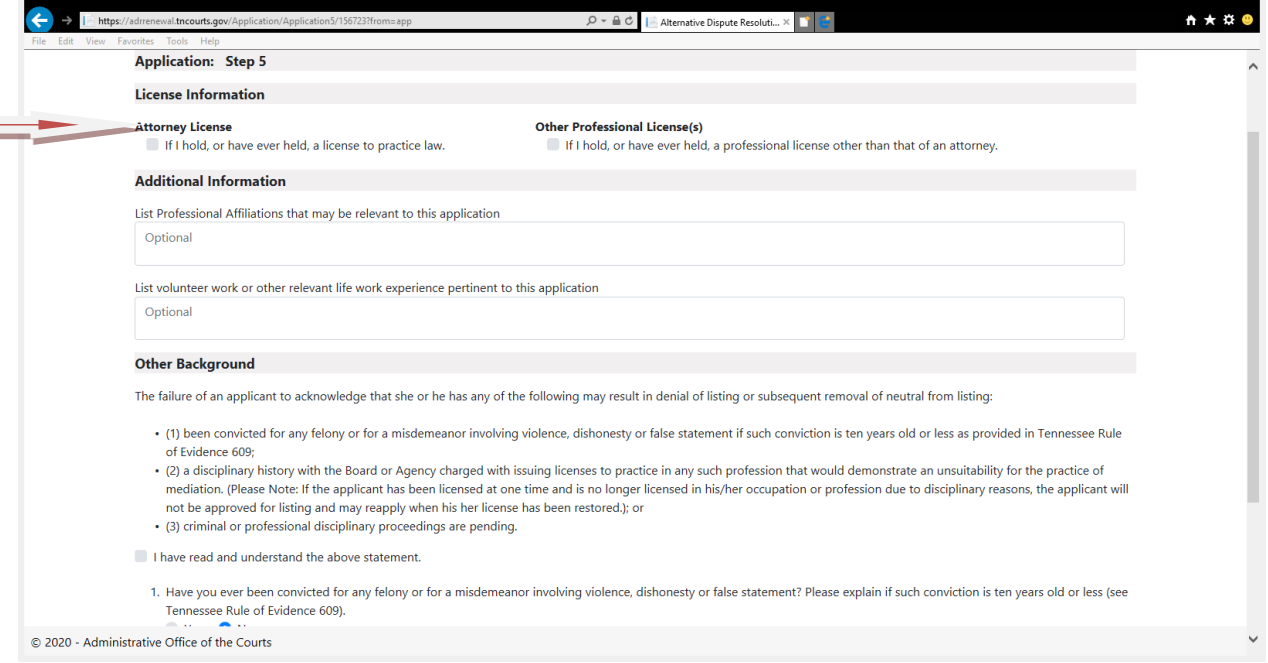

The additional Information Tab is where you will be able to list Professional Affiliations and Volunteer Work. These are optional fields to provide Professional Affiliations and volunteer work/life experience to supplement your application. Continue to Other Background Section. All four of these are required fields and will need to be complete before you can proceed. If you select yes for any question, please provide an explanation. Click "Save and Continue"

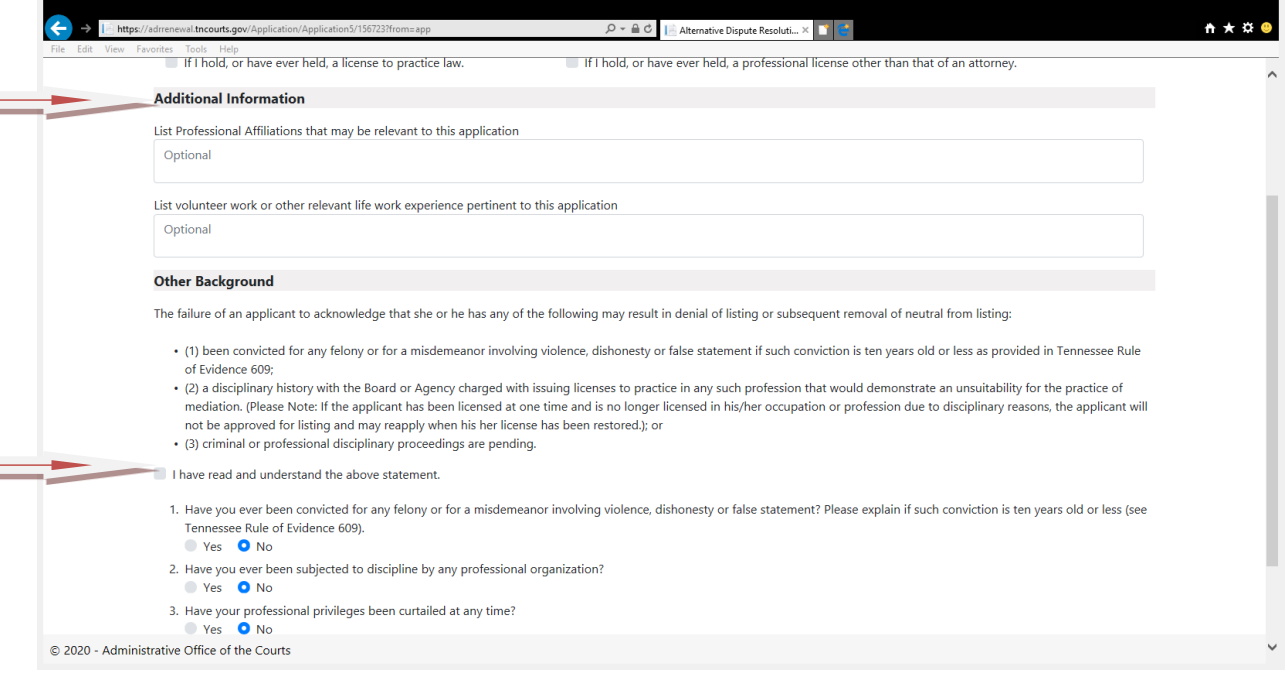

## **ADR Application: Step 6 Mediation and Training Information Page**

You may choose one or both of the listings. (You will be prompted later to add DV) Click the "Save and Continue" button.

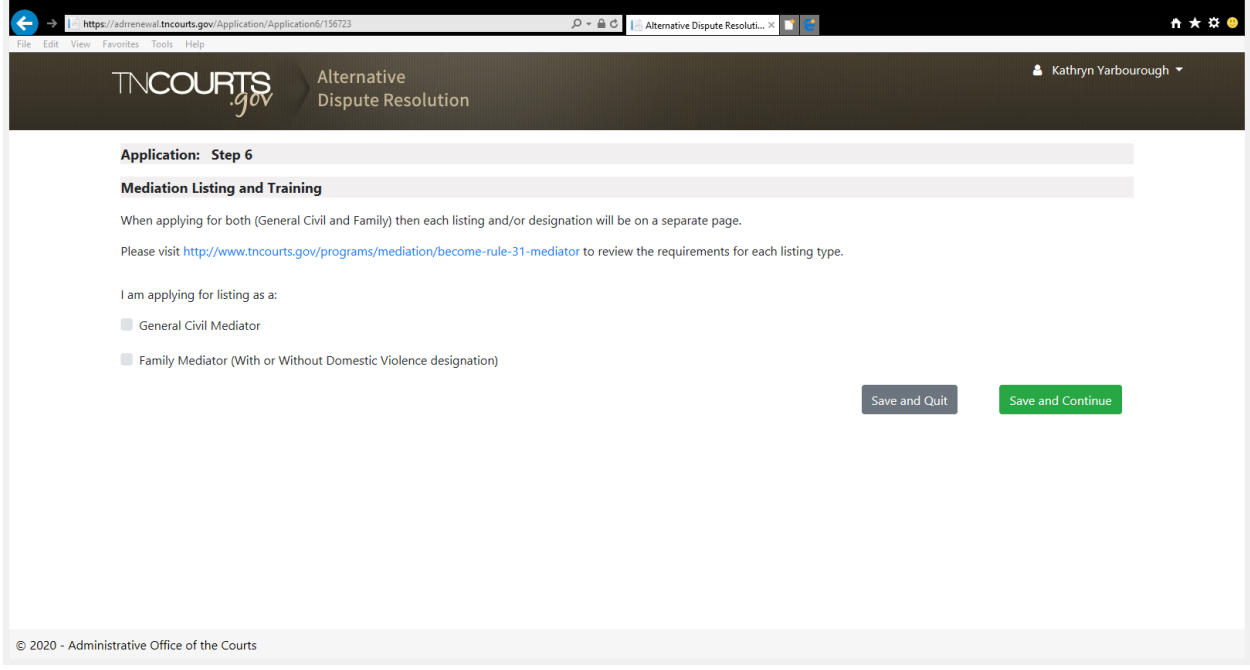

You will then be required to choose what type of training you have received. You may also choose a waiver as a training requirement if you did not take a Tennessee ADRC approved training. You are required to enter the number of hours, course name, location, completion date, and training/organization name. Click the "Save and Continue" button.

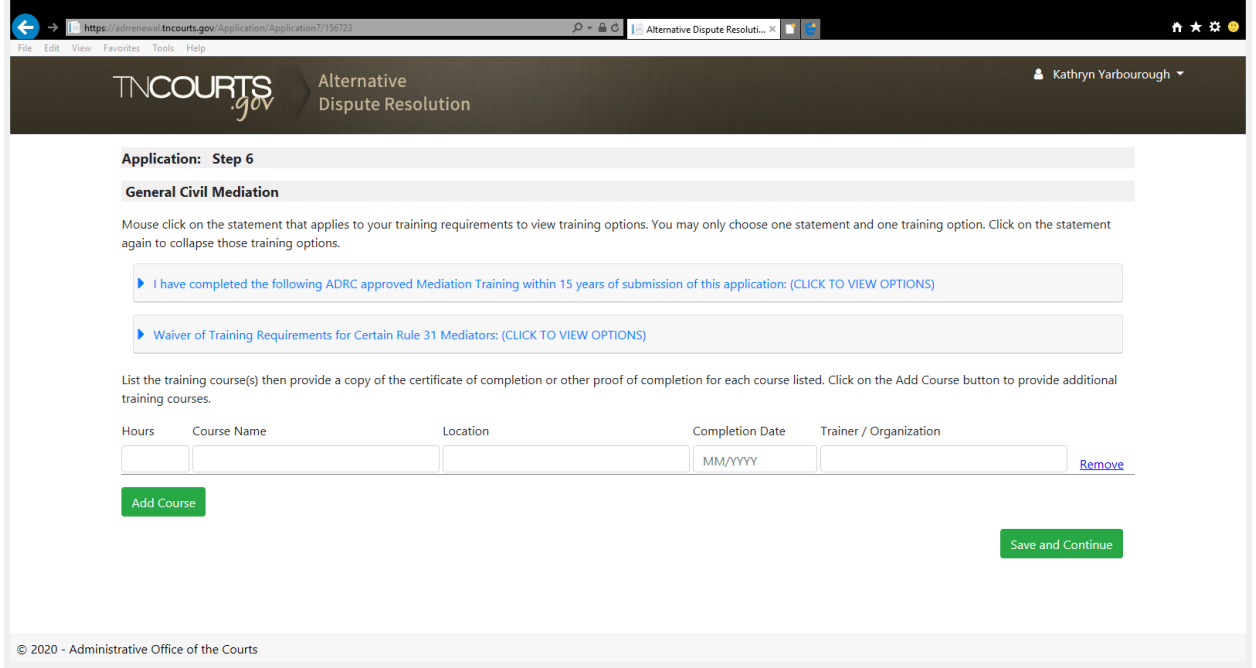

If you have selected to apply for Family, you will need to select your training and fill out the number of hours, course name, location, completion date, and trainer/organization. Click the "Save and Continue" button.

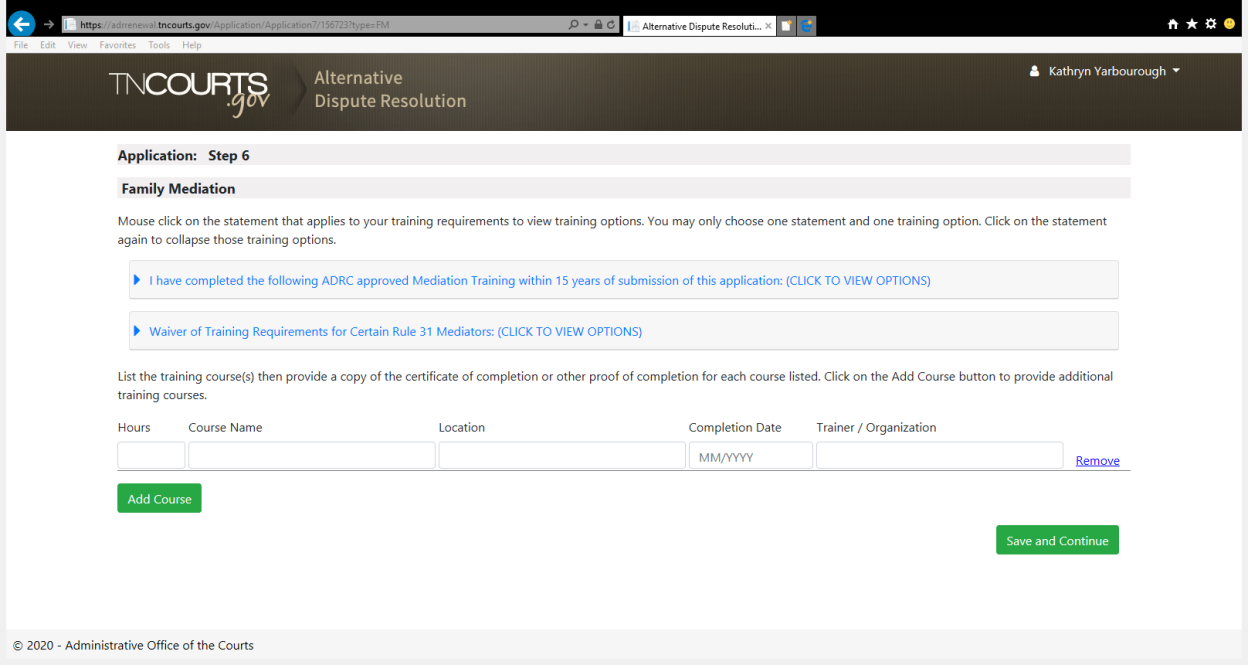

If you receive this error message, you did not complete all fields. Please review and fill out all the required fields. Click the "Save and Continue" button.

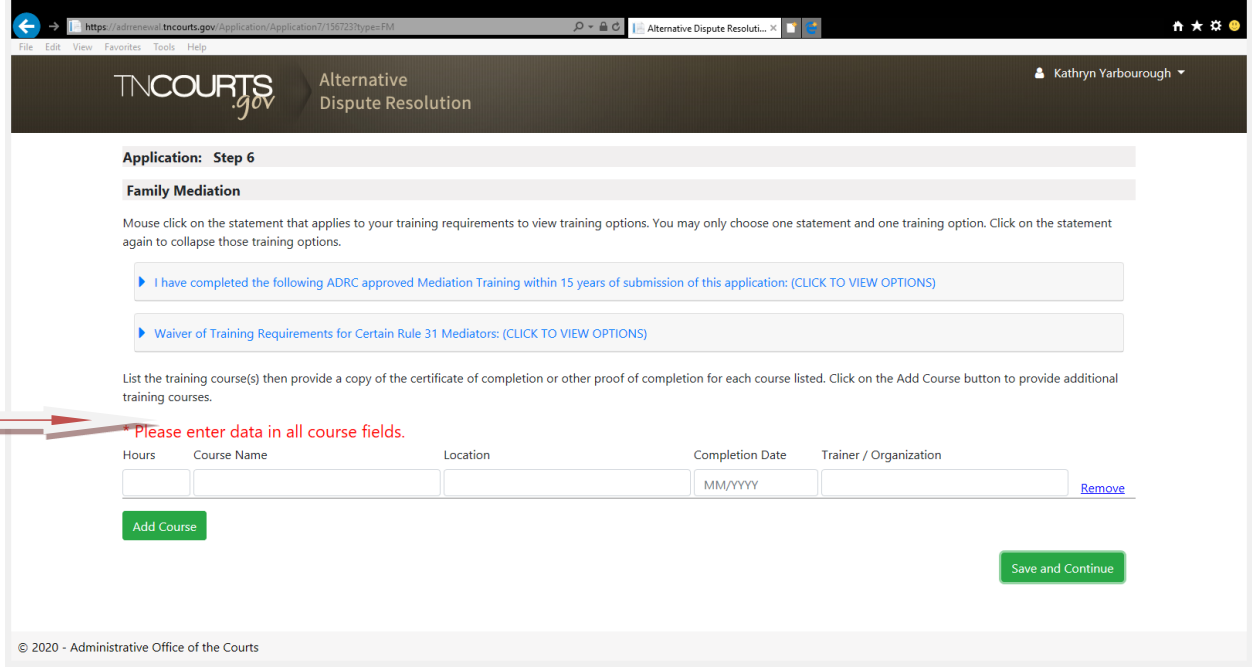

If you select to apply for DV, you need to select your training and fill out the number of hours, course name, location, completion date, and trainer/organization. Click the "Save and Continue" button.

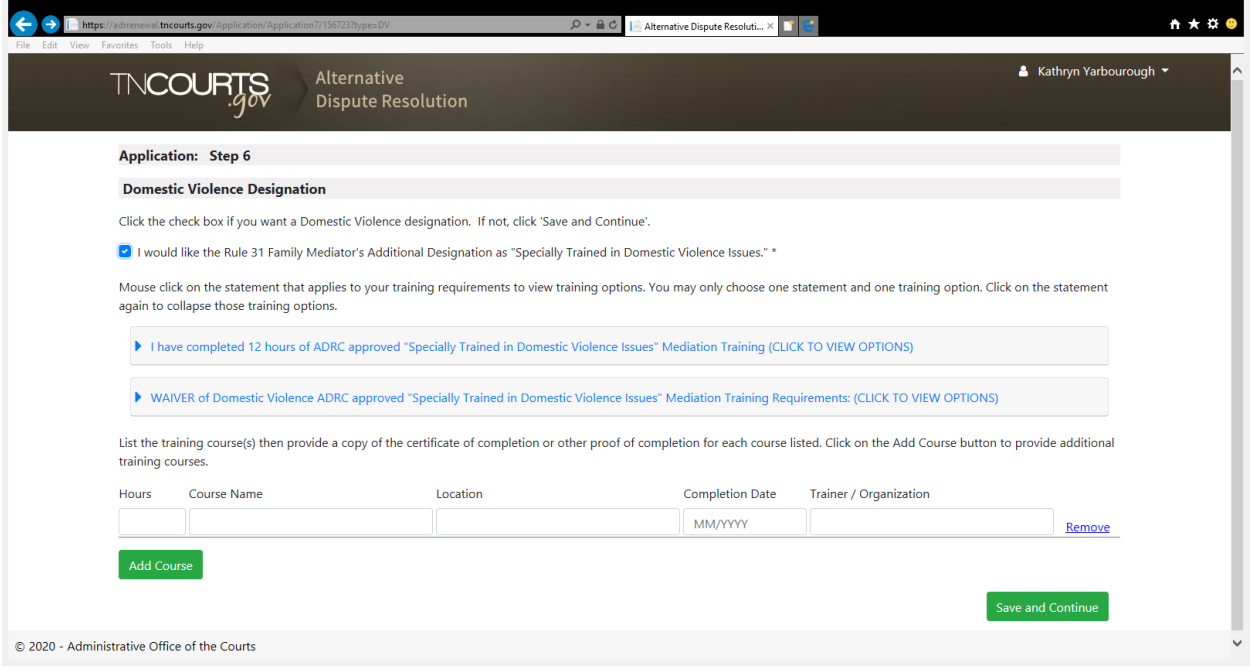

# **ADR Application: Review Application Screen**

You have now made it to the Review Application Screen. Here you will be able to edit and review any of your information by clicking on the tab and opening up the box with the edit button in the upper right hand corner. Please make all changes before submitting your application to the AOC. You will not be able to edit your application once it has been submitted. You will also be able to upload and view all your required documents. To upload your documents, go to the Documents Tab and click on "Add Documents" then a screen will appear. You will need to select the Type of Document you are going to upload by clicking on the down arrow tab under Document Type. Click on "Browse for file on my Computer". Select your file by double clicking and it will appear in the Add Document Box. Click on "Add". You will be at the Review Application screen. Continue adding all documents until you have all the required documents.

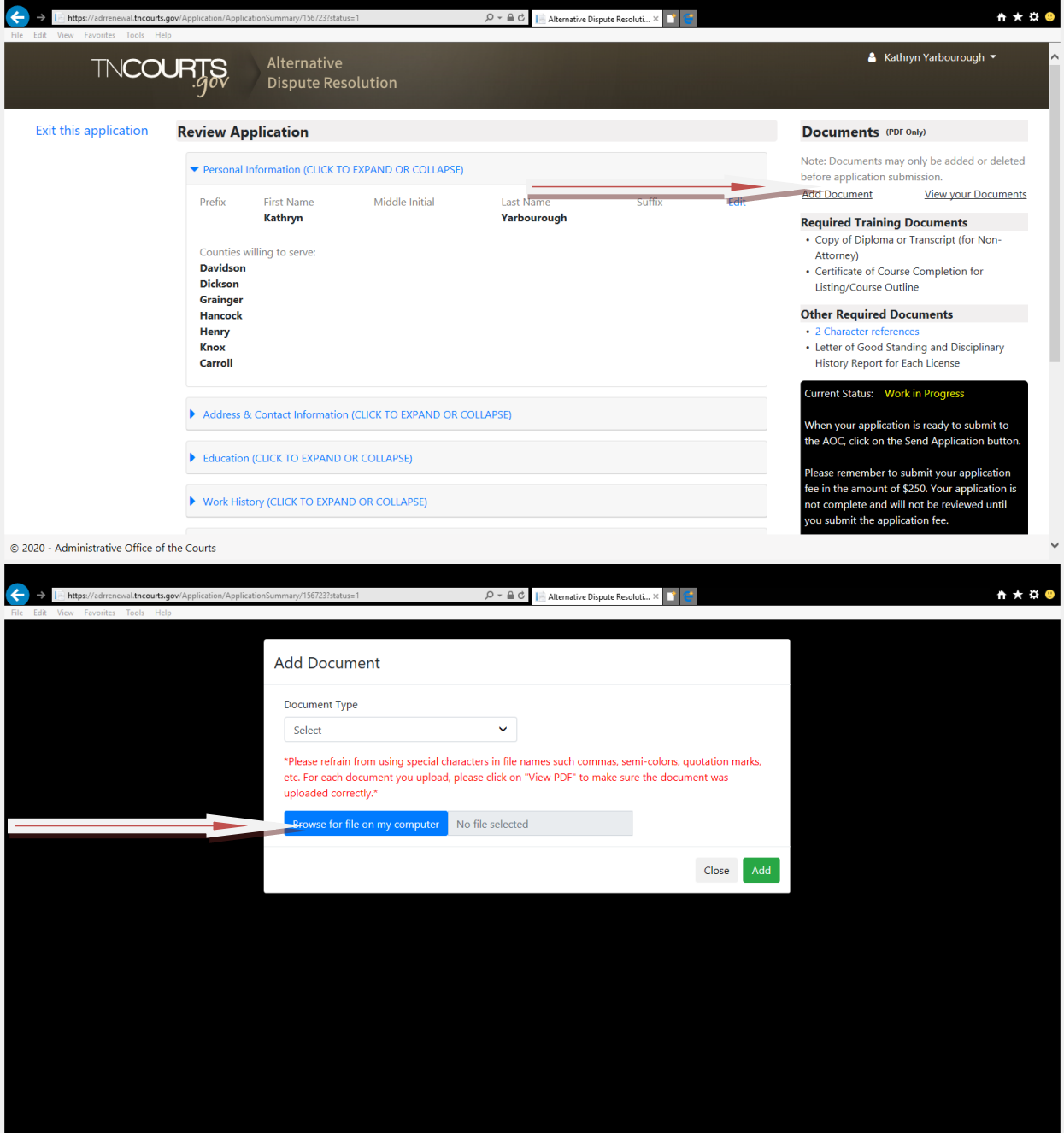

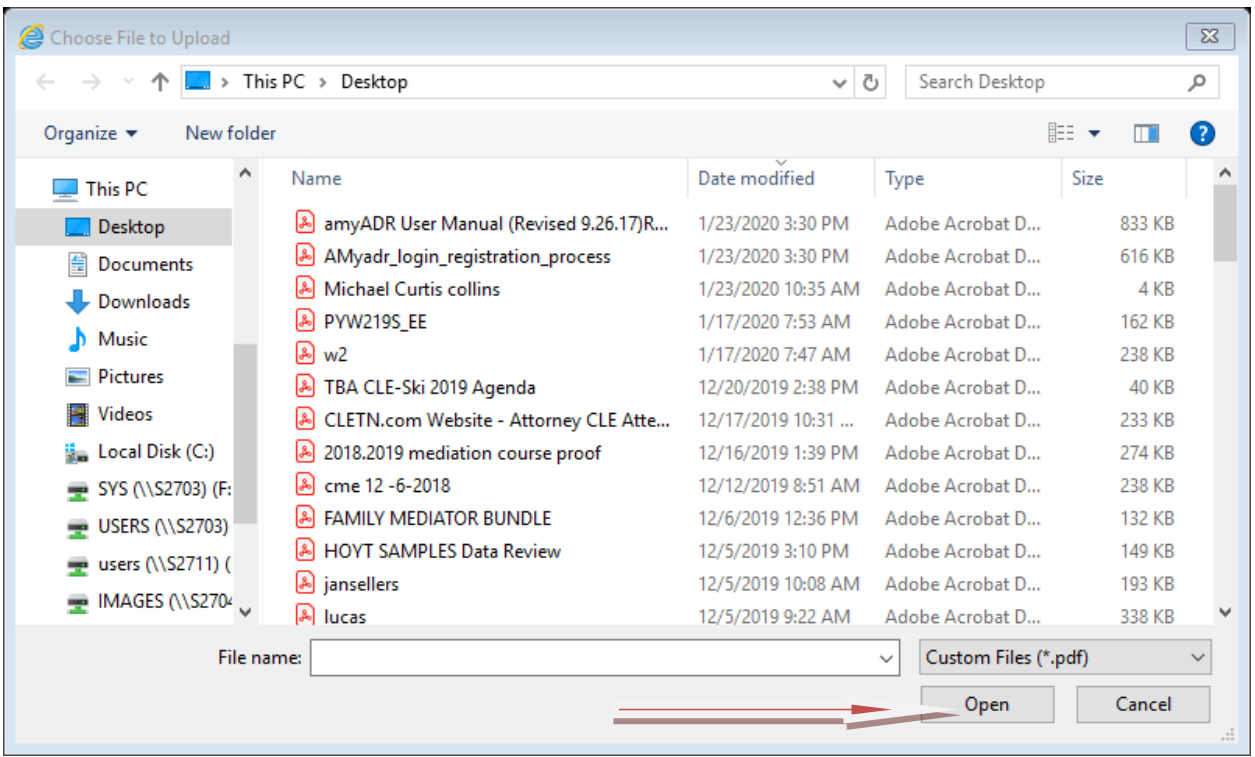

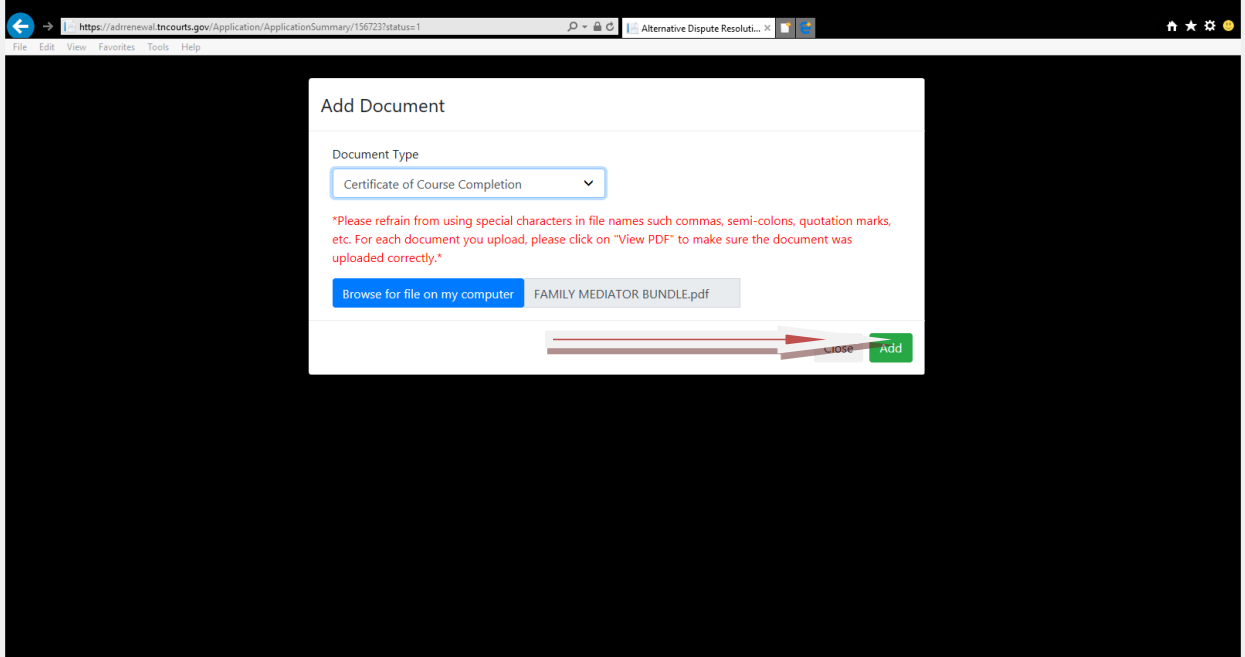

If you click on the "Send Application button", an error message will appear if you do not have all the required documents uploaded.

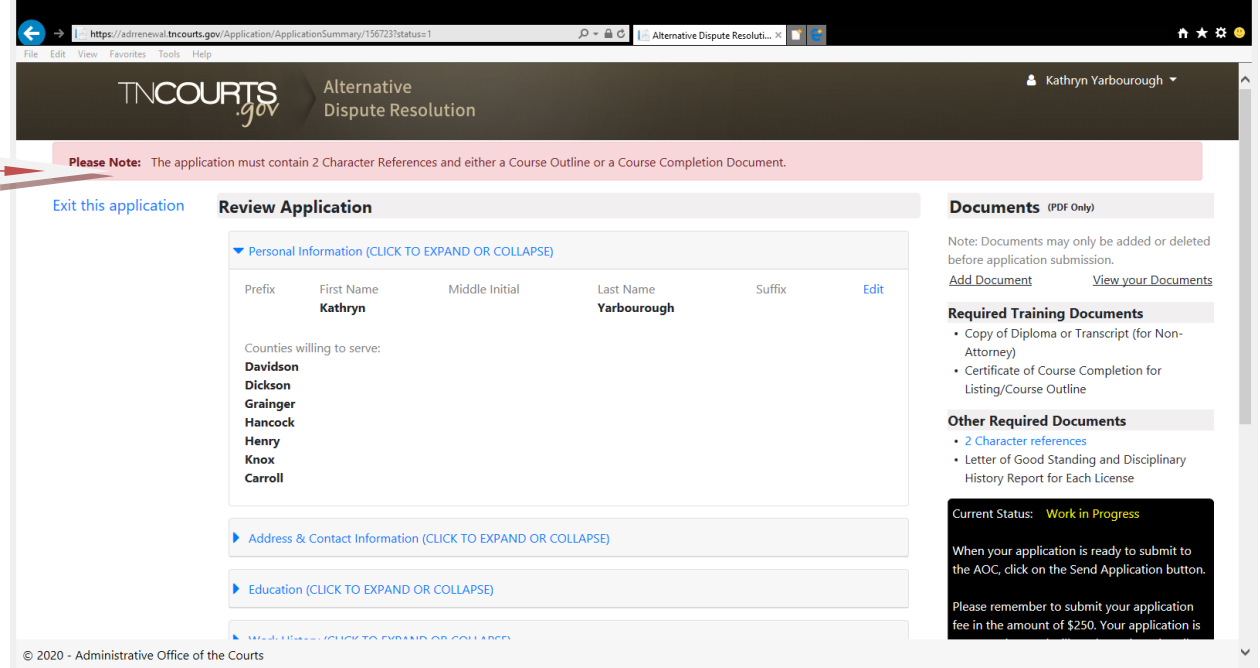

After uploading your documents click on the "Send Application" button and you will Agree or Cancel. Click "I Agree" and this will Electronically Sign the application. You will see a message that says, "Your application has been submitted successfully!"

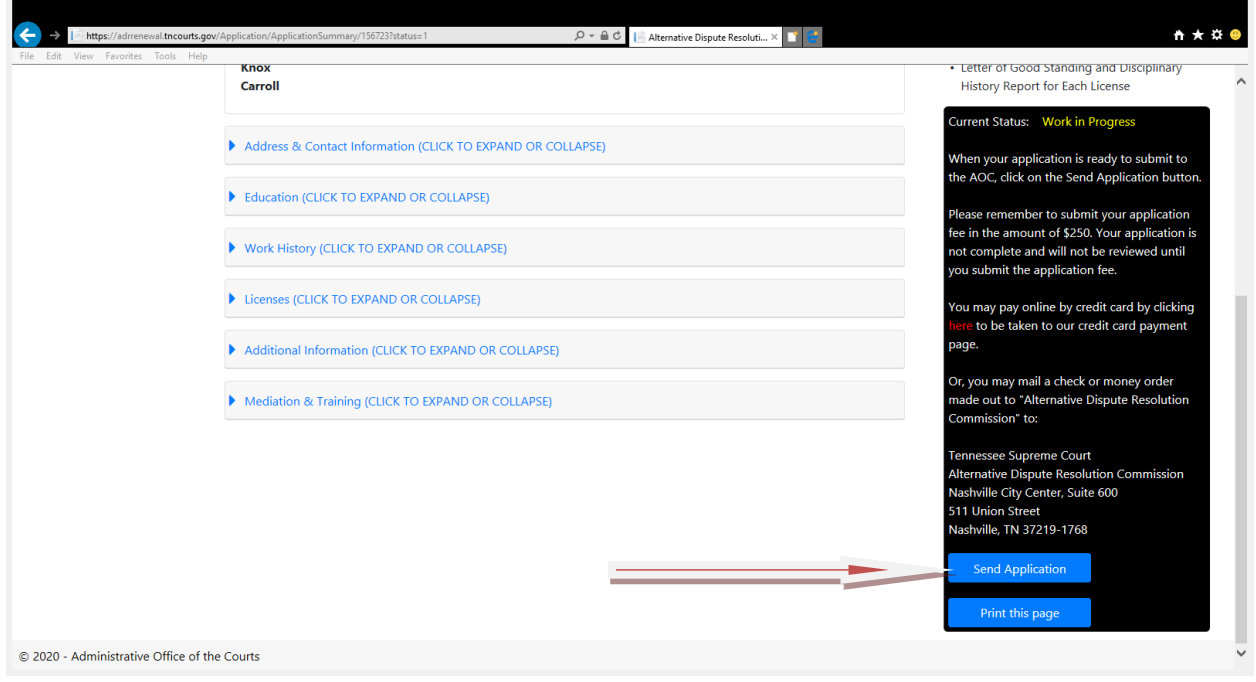

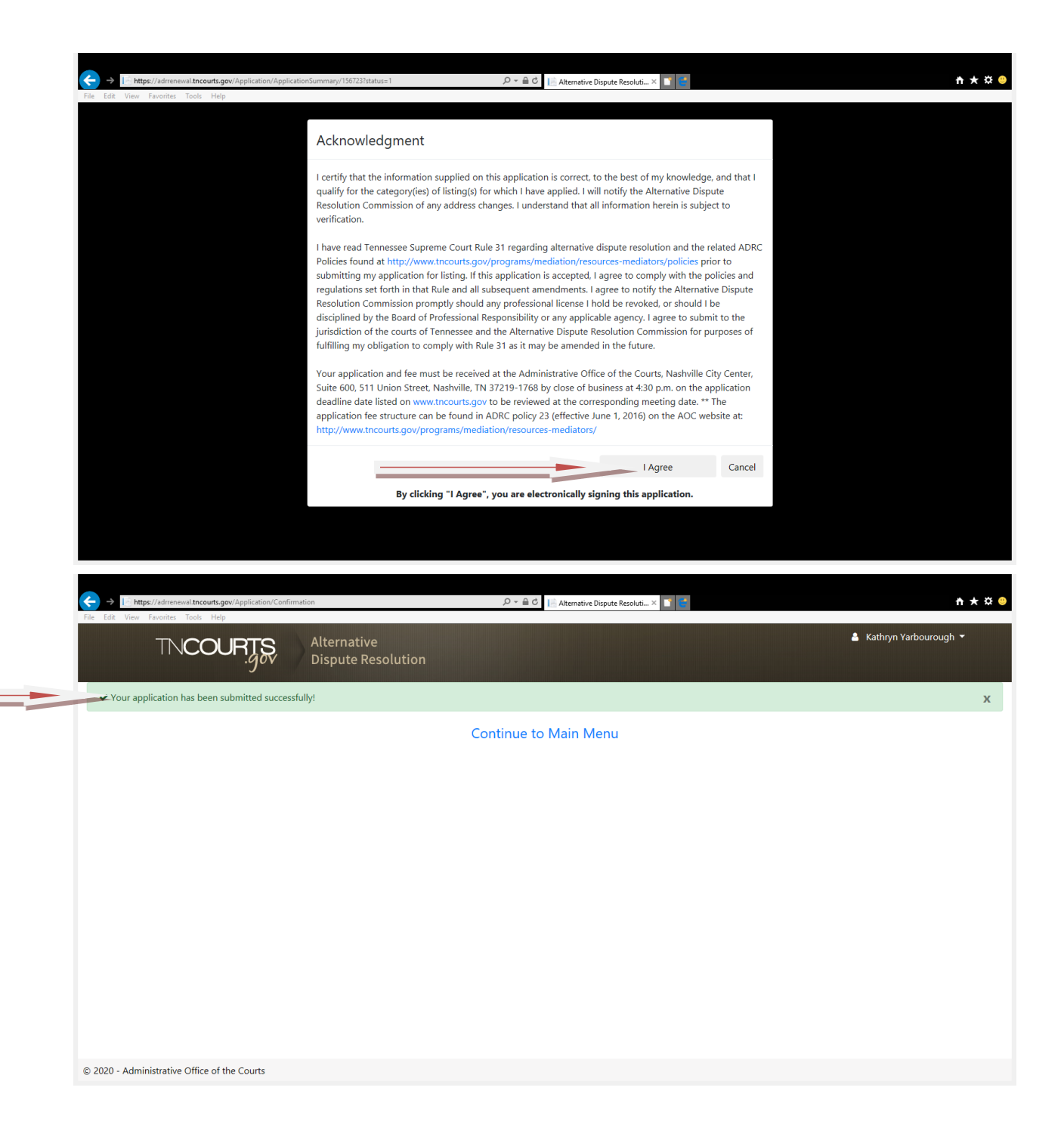

# **ADR Application: Making a Payment to the AOC**

The AOC must receive your fee payment before your application will be submitted to the ADR Committee. Your fee amount will appear on the review application screen. The address to mail your payment is also listed on the screen. You may pay online by credit card by clicking on the link below.

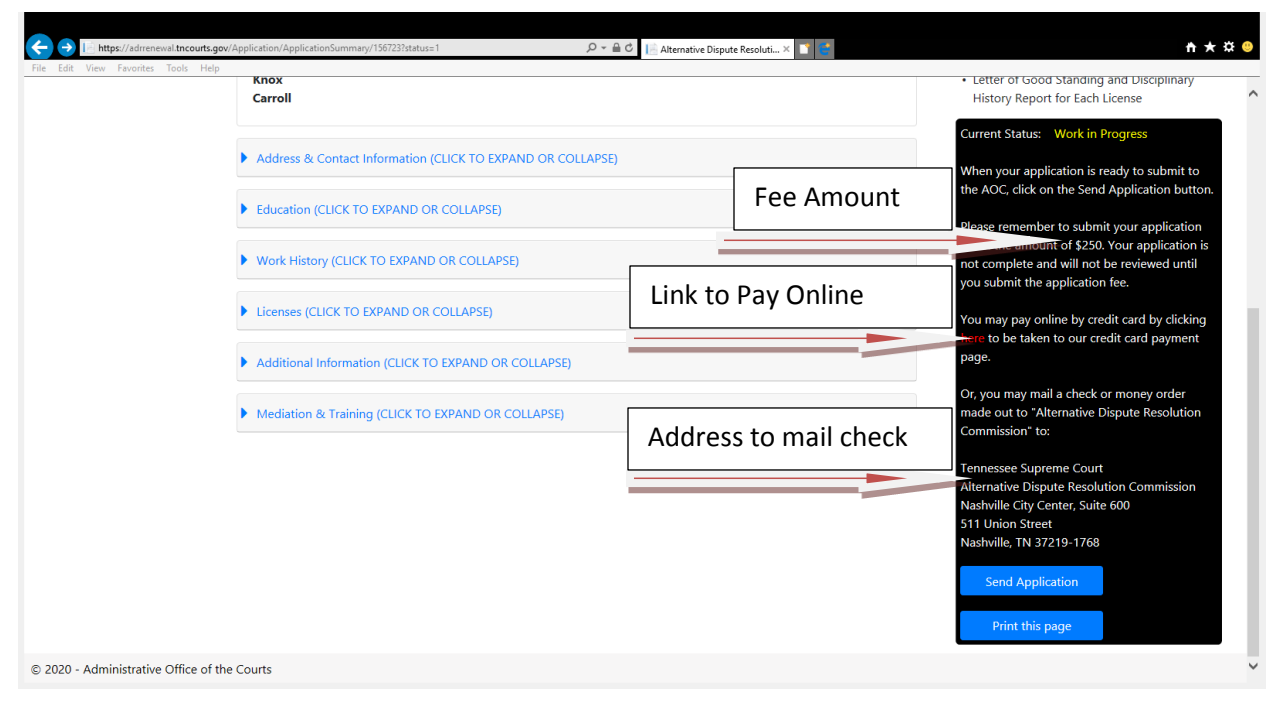